## **Guide d'installation et de démarrage**

**Pour DataPage+ 2013** 

**Dernière mise à jour : 25 juillet 2013** 

### Table des matières

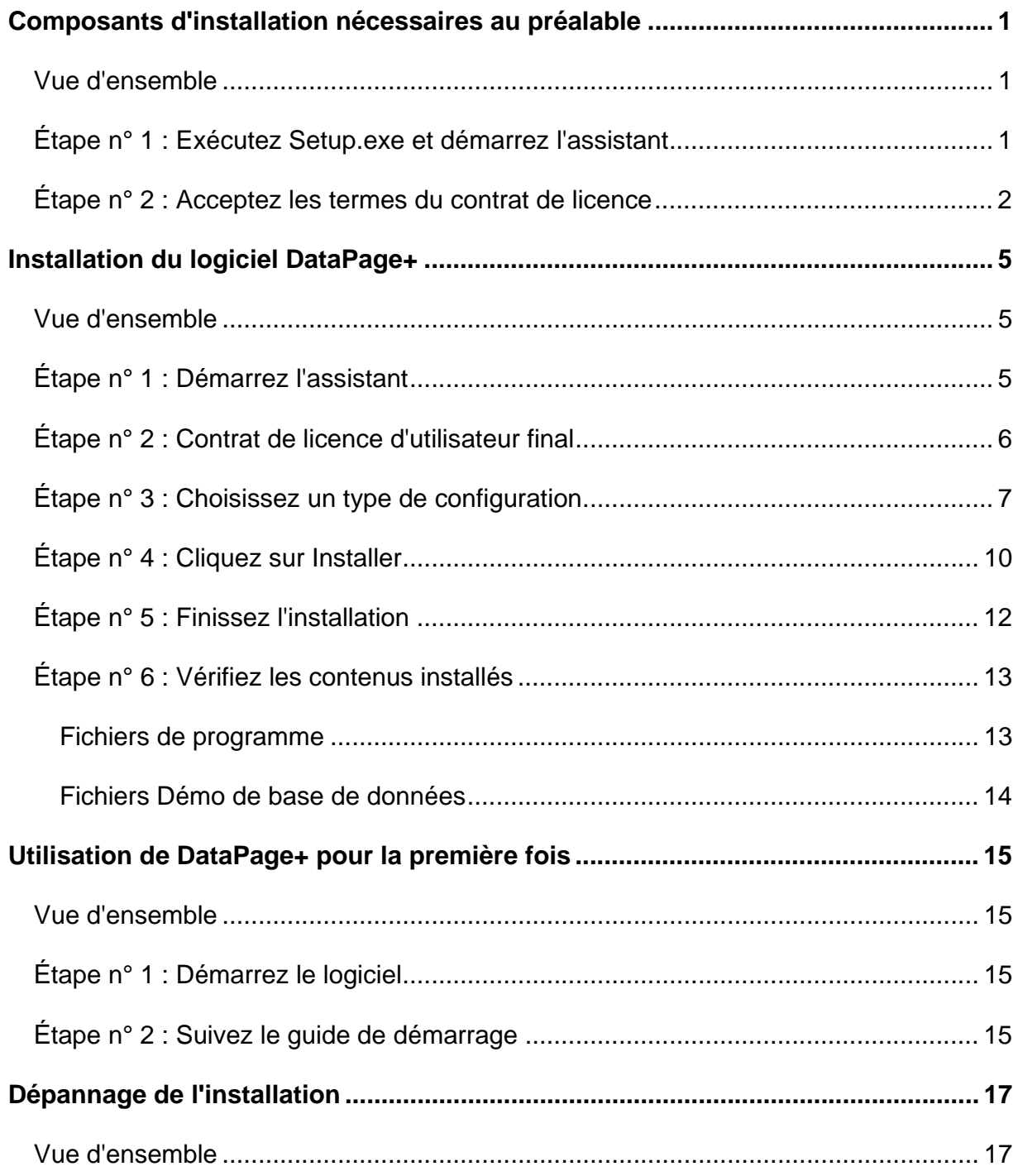

# **Composants d'installation nécessaires au préalable**

## **Vue d'ensemble**

Ceci présente l'installation au préalable de ces composants :

- Microsoft .NET Framework version 4
- Microsoft SQL Server 2008 Express

### **Étape n° 1 : Exécutez Setup.exe et démarrez l'assistant**

*Si vous faites l'installation à partir d'un CD/DVD*, double-cliquez sur le **setup.exe** principal (Figure 1).

Si vous faites l'installation à partir d'un fichier téléchargeable, extrayez le contenu de l'archive téléchargée et double-cliquez sur le fichier **DataPagePlusSetup.exe** qui s'y trouve:

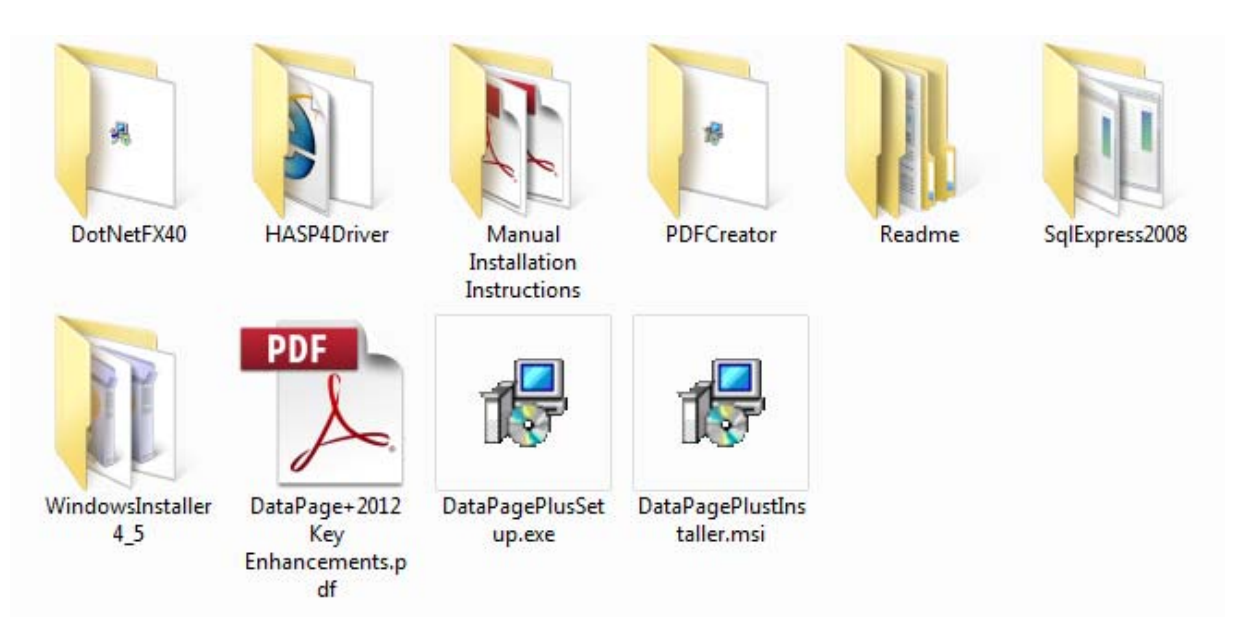

*Figure 1 – Le fichier Setup.exe* 

L'assistant d'installation s'ouvre. Si certains des composants requis ci-dessus manquent, le progiciel d'installation essaie de les installer avant d'installer l'application principale DataPage+

### **Étape n° 2 : Acceptez les termes du contrat de licence**

Acceptez tous les termes du contrat de licence qui apparaissent :

- S'il apparaît, cliquez sur **Accepter** pour le composant Microsoft .NET Framework 4 ( Figure 2).
- S'il apparaît, cliquez sur **Accepter** pour le composant Microsoft SQL Server 2008 Express (Figure 3).

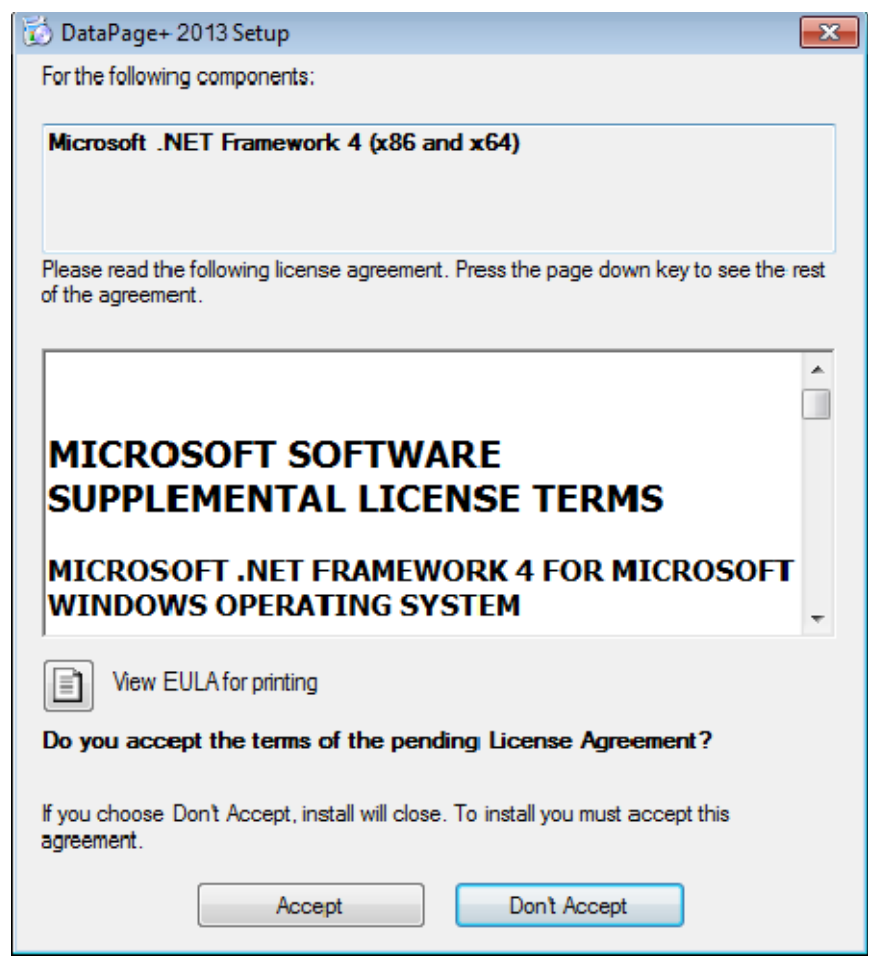

*Figure 2 –* Acceptation du contrat de licence du brevet de Microsoft .NET Framework 4

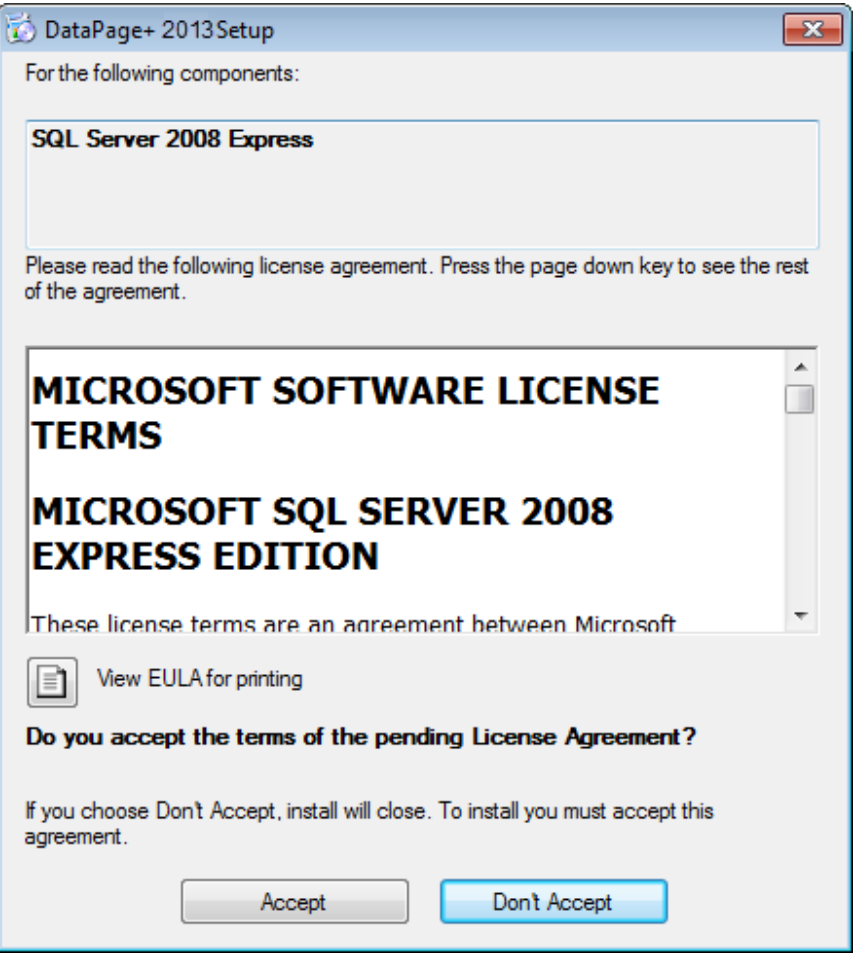

*Figure 3 – Acceptation du contrat de licence du brevet de SQL Server 2008* 

Une barre de progression apparaît en premier pour le .NET Framework 4 :

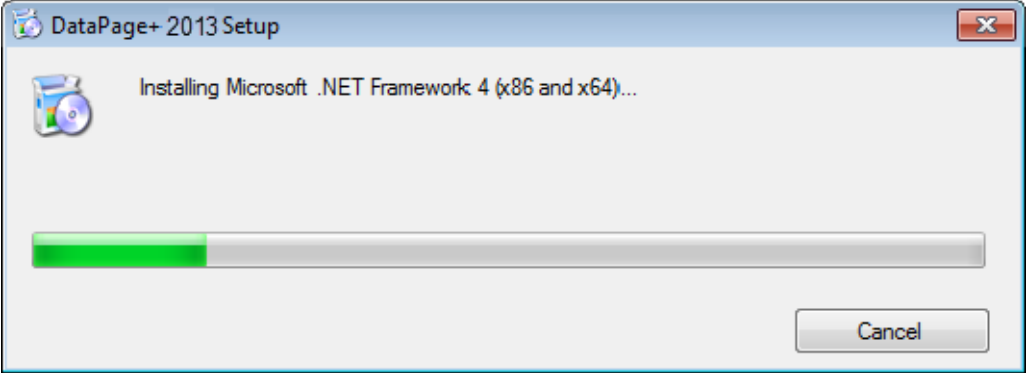

Une fois que ce composant a installé cette barre de progression, une autre barre de progression apparaît immédiatement pour l'installation de SQL Server 2008 Express :

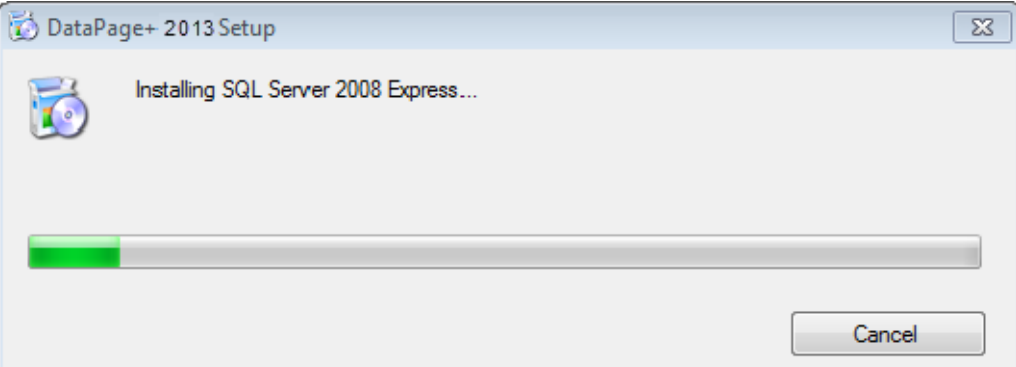

Soyez patient car l'installation de ces composants requis peut prendre plusieurs minutes.

Dès que les composants .NET Framework 4 et MS SQL Express 2008 sont installés, le programme commence immédiatement l'installation principale de DataPage+. Voir « Installation du logiciel DataPage+ », page 5.

# **Installation du logiciel DataPage+**

### **Vue d'ensemble**

Ceci ne concerne que l'installation de l'application DataPage+. Le programme d'installation doit avoir déjà installé les composants requis. Voir « Composants d'installation nécessaires au préalable », page 1, pour plus d'informations.

## **Étape n° 1 : Démarrez l'assistant**

**Remarque :** si vous exécutez le programme d'installation setup.exe et qu'une version existante de Datapage+ existe déjà sur votre système, vous pouvez réparer ou supprimer l'installation existante.

De plus, si vous exécutez ENTIÈREMENT l'ensemble de l'installation, ce programme d'installation installera MS .NET Framework 4, s'il n'est pas dans le système actuel.

Dès que les composants .NET Framework 4 et MS SQL Express 2008 sont installés, le programme commence immédiatement l'installation principale de DataPage+.

**L'assistant Datapage+ Setup** apparaît automatiquement pour vous guider tout au long de ce processus. .Renseignez les zones et sélectionnez les options souhaitées. Cliquez sur **Suivant** dans chaque écran.

Dans l'écran initial de bienvenue, (Figure 4), cliquez sur **Suivant** pour lancer l'assistant :

#### **Guide d'installation et de démarrage Wilcox Associates, Inc. <br>
Caude d'installation et de démarrage en la proporcière de la proporcière de la proporcière de la proporcière**

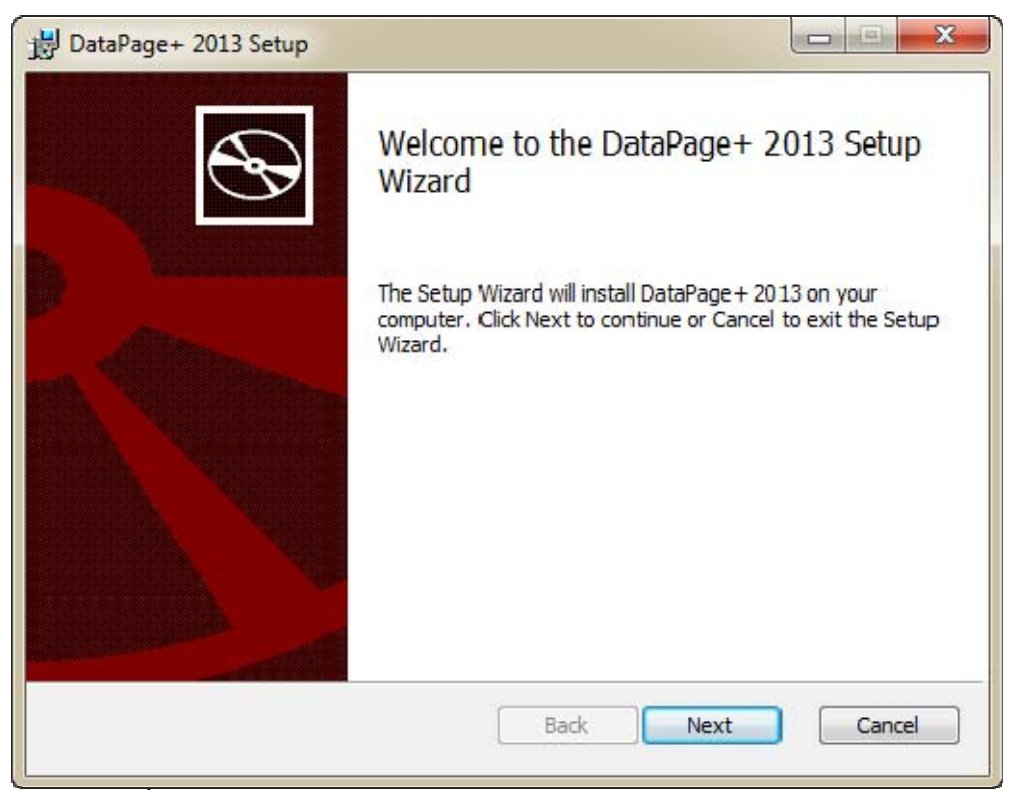

*Figure 4 – Écran initial de bienvenue* 

## **Étape n° 2 : Contrat de licence d'utilisateur final**

L'écran Contrat de licence d'utilisateur final apparaît (Figure 5).

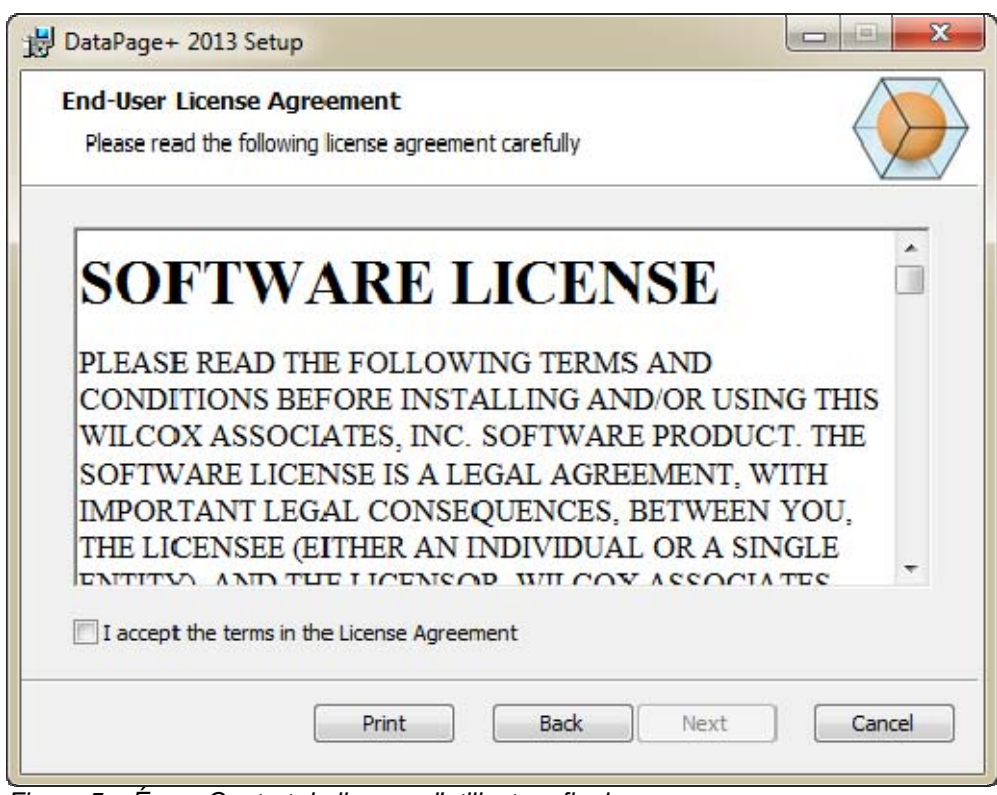

*Figure 5 – Écran Contrat de licence d'utilisateur final* 

Lisez-le et acceptez-le, puis cliquez sur **Suivant.** 

## **Étape n° 3 : Choisissez un type de configuration**

Choisissez un type de configuration dans l'écran Choisir le type de configuration (Figure 6) :

#### **Guide d'installation et de démarrage Wilcox Associates, Inc. <br>
Caude d'installation et de démarrage en la proporcière de la proporcière de la proporcière de la proporcière**

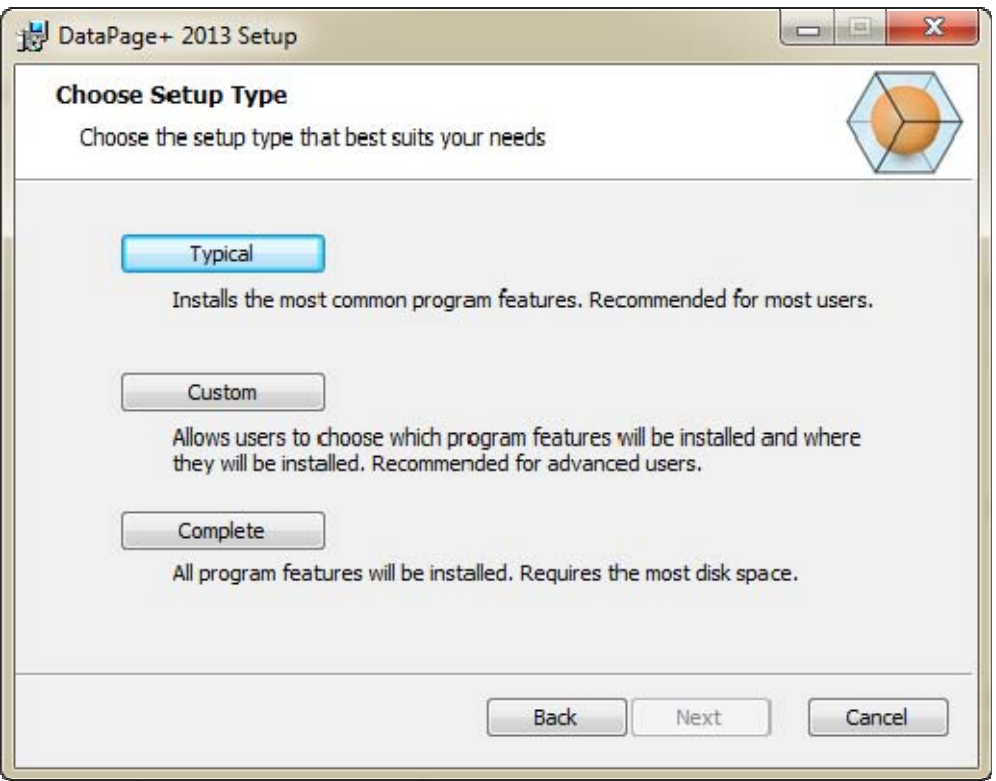

*Figure 6 – Écran Choisissez un type de configuration* 

**Habituel** - Cette option installe les fichiers de programmes habituels à l'emplacement d'installation par défaut : C:\Program Files\WAI\DataPage+ 2013 ou C:\Program Files (x86)\WAI\DataPage+ 2013.

Personnalisé - Cette option vous permet d'indiquer les composants à installer et de personnaliser l'emplacement d'installation. L'écran ci-dessous apparaît (Figure 7).

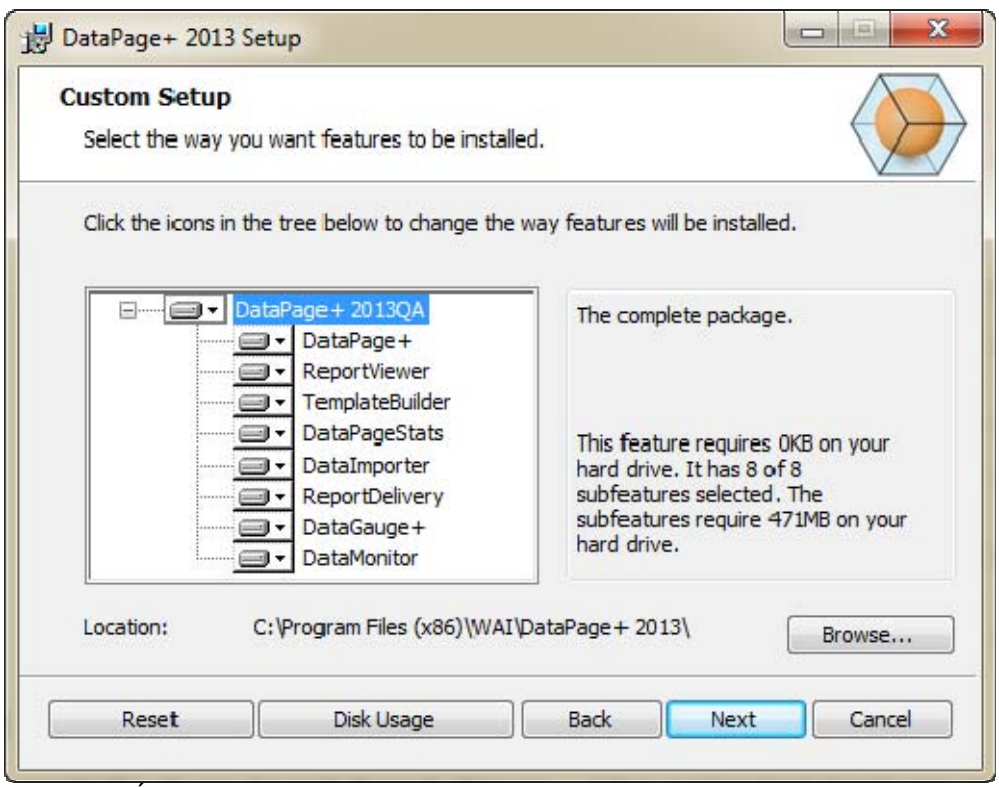

*Figure 7 – Écran de configuration personnalisé*

Choisissez quels outils vous voulez installer :

- **DataPage+** Installe l'application DataPage+ principale.
- **ReportViewer** Installe un visualiseur autonome de rapports qui permet de voir des rapports créés et enregistrés dans Datapage+.
- **TemplateBuilder** Installe une application pour modifier ou créer des modèles de rapports DataPage+.
- **DataPageStats** Installe l'utilitaire DataPageStats.exe. Cet outil crée un nouveau fichier de statistiques XML pour Datapage+ depuis un programme pièce situé dans PC-DMIS.
- **DataImporter** Installe l'utilitaire DataImporter.exe. Cet outil contrôle un répertoire spécifié sur votre ordinateur local pour importer des données de types de fichiers pris en charge.
- **ReportDelivery** Installe l'utilitaire ReportDelivery.exe. Cet outil envoie automatiquement des rapports DataPage+ à un répertoire spécifié ou bien il les envoie par courrier électronique à des destinataires désirés.
- **DataGauge+**  Installe l'application DataGauge+ pouvant définir des modèles de pièces à mesurer à l'aide de jauges, puis collecter et stocker les données de mesure dans une base de données.
- **DataMonitor**  Installe l'application DataMonitor. Cet outil contrôle les données entrantes sans avoir besoin de générer de rapport.

#### **Option Personnaliser les fonctions installées**

Par défaut, tous les composants du programme sont sélectionnés pour être inclus dans l'installation. Dans l'arborescence, vous pouvez personnaliser l'installation des fonctions. Pour ce faire, cliquez sur la petite icône  $\blacksquare$  en regard du composant à exclure. Une liste déroulante apparaît.

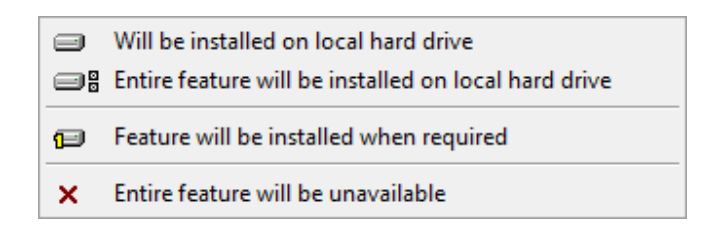

- **Sera installé sur le disque dur local** La fonction sélectionnée sera installée sur le disque dur de votre ordinateur.
- **L'élément entier sera installé sur le disque dur local** La fonction entière sera installée sur le disque dur de votre ordinateur. Les sous-fonctions de la fonction sélectionnée sont également installées.
- **L'élément sera installé lorsque nécessaire** L'élément est uniquement installé s'il est requis lors du processus d'installation. Certains fichiers sont informatifs et ne sont pas requis pour que l'application s'exécute. Il s'agit entre autres des fichiers de documentation.
- **L'élément entier ne sera pas disponible** Le composant sera exclus de l'installation.

#### **Personnaliser l'emplacement d'installation**

Par défaut, le programme s'installe à l'emplacement « C:\Program Files\WAI\ » ou « C:\Program Files (x86)\WAI » sous le répertoire « DataPage+ 2013 ». Pour changer l'emplacement par défaut, cliquez sur le bouton **Parcourir** et allez au répertoire où vous voulez conserver les fichiers de programmes. Quand vous cliquez sur **OK**, la zone **Emplacement** montre l'emplacement sélectionné.

Si vous voulez réinitialiser les éléments à la sélection par défaut, cliquez sur **Reset**.

 Si besoin est, le bouton **Disk Usage** indique la quantité d'espace disponible sur le lecteur sélectionné et l'espace nécessaire pour installer les composants sélectionnés.

**Complet** - Cette option installe tous les fichiers de programmes à l'emplacement d'installation par défaut : C:\Program Files\WAI\DataPage+ 2013 ou C:\Program Files (x86)\WAI\DataPage+ 2013

Cliquez sur **Next** une fois l'installation personnalisée.

### **Étape n° 4 : Cliquez sur Installer**

Une fois toutes les informations d'installation entrées, l'écran **Ready to Install [prêt à installer]** apparaît (Figure 8).

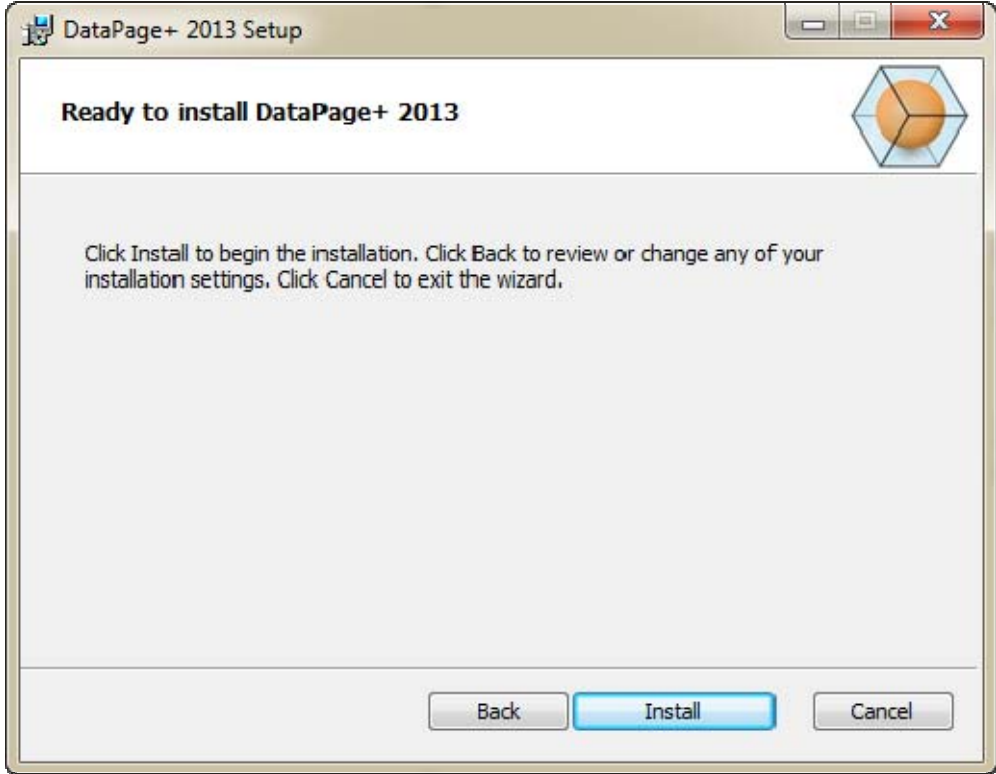

*Figure 8 – Écran Ready to install [Prêt à installer]* 

Cliquez sur *Installer* pour démarrer l'installation.

L'écran **Installing DataPage+ [Installation de DataPage+]** apparaît affichant la progression de l'installation :

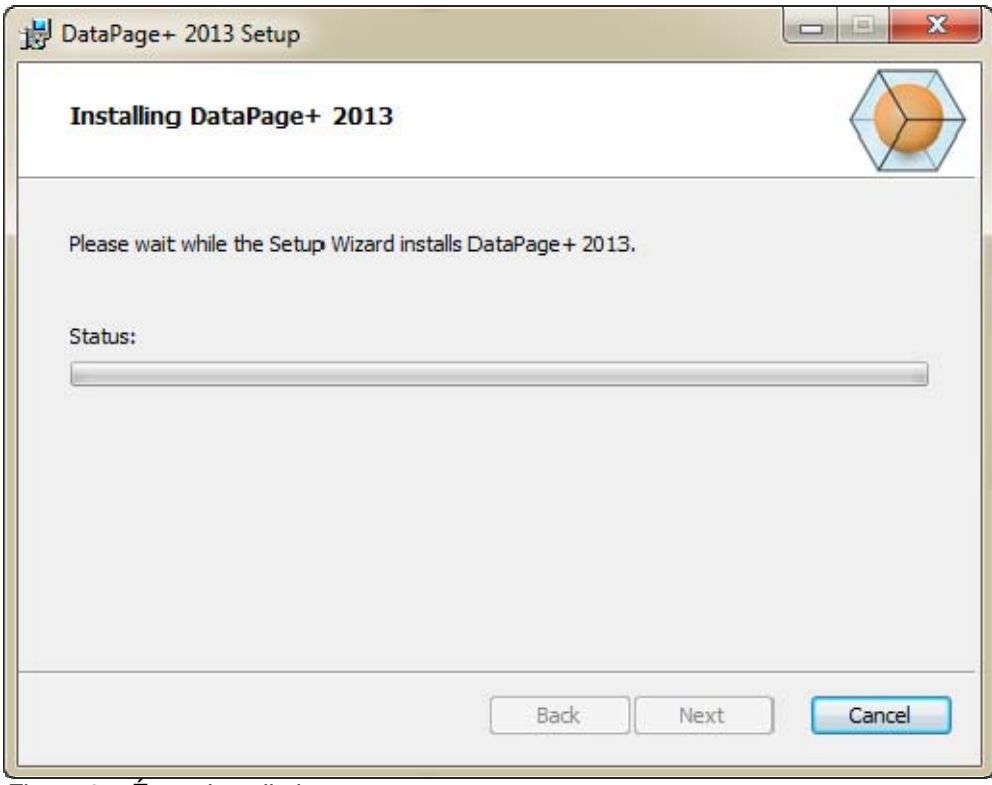

*Figure 9 – Écran Installation*

## **Étape n° 5 : Finissez l'installation**

Quand Datapage+ a installé les fichiers et les raccourcis nécessaires, le bouton **Terminer** devient diponible. Cliquez sur **Terminer** pour quitter l'assistant :

#### **Guide d'installation et de démarrage Wilcox Associates, Inc. <br>
Se le préferieur de la proporcière de la proporcière de la proporcière de la proporcière de la proporcière de**

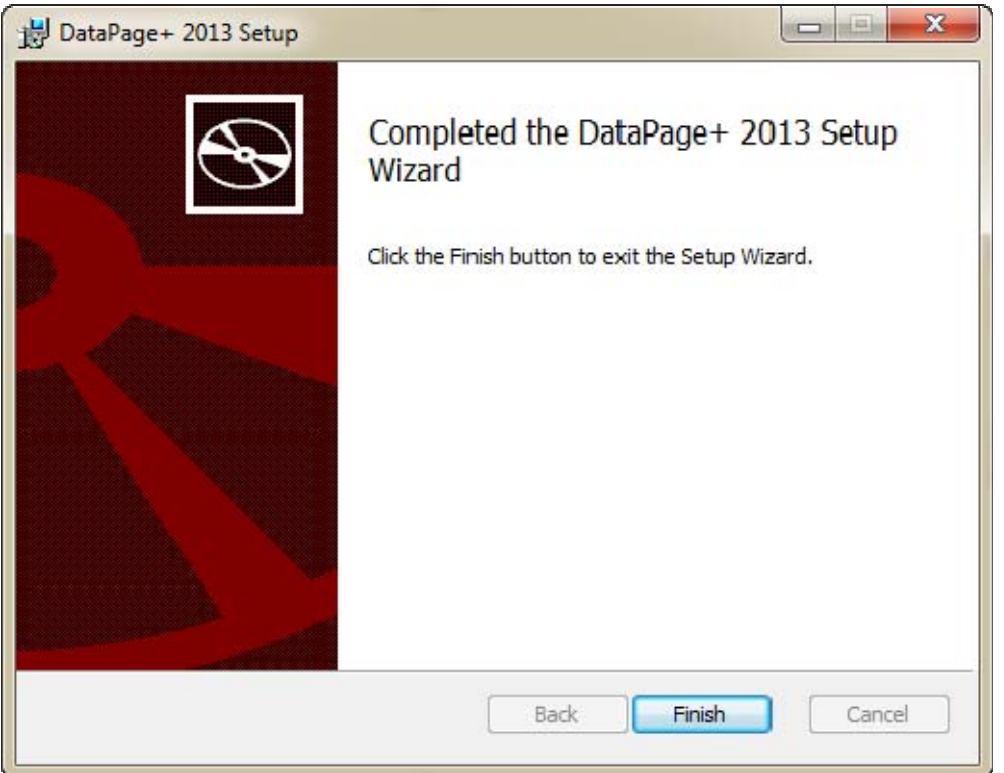

*Figure 10 – Écran Installation terminée* 

Après avoir cliqué sur **Terminer**, vous pouvez accéder aux icônes de raccourcis installées pour lancer DataPage+.

## **Étape n° 6 : Vérifiez les contenus installés**

Quand vous installez DataPage+, le logiciel installe des fichiers dans ces répertoires par défaut, en fonction de votre système d'opération Windows :

### **Fichiers de programme**

Les fichiers de programme sont installés dans votre répertoire d'installation spécifié. Ils incluent les exécutables, les outils, les fichiers xml, les rapports, les fichiers d'aide et des fichiers supplémentaires. L'emplacement par défaut est indiqué ci-dessus :

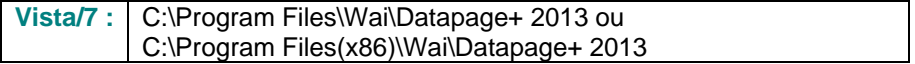

| Include in library.<br>Share with w<br>Organize * | New folder                           |                                    | н<br>$\cdot$ T<br>$\bullet$                                        |  |  |
|---------------------------------------------------|--------------------------------------|------------------------------------|--------------------------------------------------------------------|--|--|
| 4 To Favoritas                                    | $E$ cs-CZ                            | ili da-DK                          | Database                                                           |  |  |
| <b>Desktop</b>                                    | ili de                               | <b>JI Docs</b>                     | $m - U5$                                                           |  |  |
| Downloads                                         | ii ta                                | 山布                                 | hu-HU                                                              |  |  |
| Google Drive                                      | Images                               | ■中市                                | $u - P$                                                            |  |  |
| <b>Excert Places</b>                              | ko-ER                                | LabelTemplates                     | $p(-P)$                                                            |  |  |
|                                                   | $ph-FT$                              | <b>Report Templates</b>            | <b>Казо</b> цесев                                                  |  |  |
| ● 图 Desktop                                       | i na-RU                              | El svi SE                          | $4h$ TR                                                            |  |  |
| d a Librates                                      | $th$ -CHS                            | ill th-CHT                         | $-71.41$                                                           |  |  |
| 1 (a) Data PagePlus Help                          | 1) BestfitAlignmentDELdE             | GLCADDLL AL                        | (i) Charts (8)                                                     |  |  |
| I G Documents                                     | S. ChartsHandler.dll                 | ALCLRClassmLib.rdf                 | Ni CareviewConverter.dll<br>Ni DataGaugePkg-81<br>DataPageStatuexe |  |  |
| 1 3 Matic                                         | DataGaugeDesktop.exe                 | G OstaGougeDesktop.exe.com/ig      |                                                                    |  |  |
| I is Pedinic Helps                                | Dataimporter.exe                     | IL DataPagePlus.dll                |                                                                    |  |  |
| - Pictures                                        | CDBHandler.dll                       | IF DPOmkTap.exe                    | 12 DPDeckTop.ess.config                                            |  |  |
| <b>E</b> Videos                                   | 6. DPPStrings.dll                    | DPReportViewer.com                 | DPReportVewer.exp.com/ig                                           |  |  |
| 1- B. Shah, Agnesh                                | C DPUserCentrols.dll                 | <b>B</b> Entrifeport.com           | FroReenteconfig                                                    |  |  |
| # / Computer                                      | G. Excelligator all                  | Si HelperLib.dB                    | S. K.ShataCode.SharpZipLib.dll                                     |  |  |
| Fille Liscal Disk (Cr)                            | Installer folget Installitate        | Il ipcommands.dit                  | Microsoft Data/ConnectionULDialog                                  |  |  |
| Ca Local Disk (Di)                                | -Museuch Data Connection ULBI        | is. Microsoft. Vbe. Interop.dll    | IL Microsoft Windows Shell dll                                     |  |  |
| Figure Televisi Volume (Ed)                       | Monitor.exe                          | Millenhot execonflip               | C ObjectBandil                                                     |  |  |
| Fall DVD Drive (Fd.)                              | QuenDatabanéFolder.bat               | - ProhlisObject TypeMapImageSource | <b>C PCDUTILITIES 48</b>                                           |  |  |
| 1. Hat Network                                    | C Prop.DLL                           | Ills. Pages 0 (a)                  | FreeColumn.dll                                                     |  |  |
| <b>4 US Control Fanel</b>                         | - ReportControls (III)               | ReportDelivery.but                 | <b>E</b> ReportDelivery.exe                                        |  |  |
| All Control Panel Beams:                          | RibbonControlsLibrary.clR            | N. SevenZipSharp.clfl              | - TemplateBuilderDeskTop.exe                                       |  |  |
| A Appearance and Personalization                  | Ni TemplateBuilderDeckTop.ess.config | (6) TemplateControls.cBI           | 16. TemplateCreator.dll                                            |  |  |
| 1.6<br>Clock, Language, and Region                |                                      |                                    |                                                                    |  |  |

*Figure 11 - Fichiers de programme installés* 

### **Fichiers Démo de base de données**

Si vous choisissez d'inclure la base de données de démo dans votre installation, Datapage+ installe ici ces fichiers de base de données :

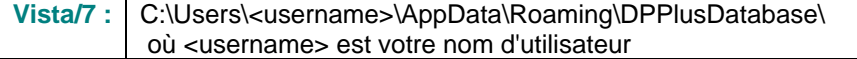

|                                                                                                    | A « Local Disk (C:) ▶ Users ▶ Jared ▶ AppData ▶ Roaming ▶ DPPIusDatabase  |                                                                                                    |                                                                                                | $\mathbf{v}$ $\mathbf{t}$                              | Search | $\begin{array}{c c c c c} \hline \multicolumn{3}{c }{\multicolumn{3}{c }{\multicolumn{3}{c }{\multicolumn{3}{c }{\multicolumn{3}{c }{\multicolumn{3}{c }{\multicolumn{3}{c }{\multicolumn{3}{c }{\multicolumn{3}{c}}}}}}}} \multicolumn{3}{c }{\multicolumn{3}{c }{\multicolumn{3}{c }{\multicolumn{3}{c }{\multicolumn{3}{c }{\multicolumn{3}{c }{\multicolumn{3}{c }{\multicolumn{3}{c }{\multicolumn{3}{c }{\multicolumn{3}{c }{\multicolumn{3}{c }{$<br>م |
|----------------------------------------------------------------------------------------------------|---------------------------------------------------------------------------|----------------------------------------------------------------------------------------------------|------------------------------------------------------------------------------------------------|--------------------------------------------------------|--------|----------------------------------------------------------------------------------------------------|
| <b>D</b> Organize $\bullet$   Views $\bullet$                                                                           |                                                                           |                                                                                                    |                                                                                                |                                                        |        | $\odot$                                                                                                    |
| <b>Favorite Links</b>                                                                                                   | ∽<br>Name                                                                 | Date modified                                                                                         | Type                                                                                           | Size                                                   |        |                                                                                                    |
| Documents<br>E<br>IB.<br>Pictures<br>r<br>Music<br>$\mathcal{R}$<br><b>Recently Changed</b><br>IР<br>Searches<br>Public | Demo<br><b>P</b> Demo<br>Demo.xamisolid<br>Demo.xamlwireframe<br>Demo_log | 8/26/2010 2:42 PM<br>8/26/2010 2:42 PM<br>8/26/2010 2:42 PM<br>8/26/2010 2:42 PM<br>8/26/2010 2:42 PM | JPEG Image<br>SQL Server Databa<br><b>XAMLSOLID File</b><br>XAMLWIREFRAME<br>SQL Server Databa | <b>8 KB</b><br>3,072 KB<br>164 KB<br>43 KB<br>1,024 KB |        |                                                                                                    |
| <b>Folders</b><br>$\overline{\phantom{a}}$                                                                              |                                                                           |                                                                                                    |                                                                                                |                                                        |        |                                                                                                    |
| 5 items                                                                                                    |                                                                           |                                                                                                    |                                                                                                |                                                        |        |                                                                                                    |

*Figure 12 - Base de données Démo installée* 

**Guide d'installation et de démarrage et aux régles de la comme de la comme de la comme de la comme de la comme de la comme de la comme de la comme de la comme de la comme de la comme de la comme de la comme de la comme de** 

# **Utilisation de DataPage+ pour la première fois**

## **Vue d'ensemble**

Vous aide à démarrer l'utilisation du logiciel DataPage+ pour la première fois.

## **Étape n° 1 : Démarrez le logiciel**

Quand DataPage+ est installé, lancez l'application en double-cliquant sur l'icône **DataPage+** où vos raccourcis de programme sont installés (Figure 13).

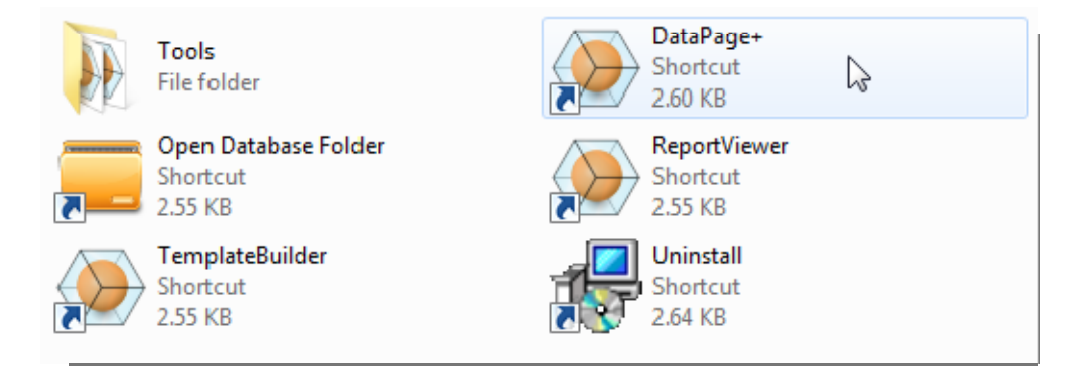

*Figure 13 – Raccourcis programme* 

Le logiciel essaie de se connecter à la base de données de démo. Si tout va bien un écran de connexion apparaît.

## **Étape n° 2 : Suivez le guide de démarrage**

Si vous avez des problèmes pour vous connecter à la base de données ou si vous y êtes connecté mais devez simplement vous enregistrer ou ouvrir une session pour la première fois, accédez au « Guide de démarrage », dans le fichier d'aide Datapage+ :

1. Cliquez sur le bouton d'aide dans le coin supérieur droit de la fenêtre de l'application (Figure 14).

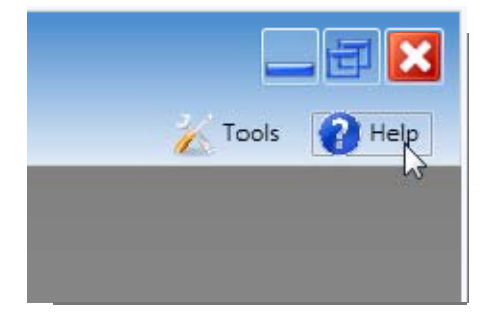

*Figure 14 – Bouton d'aide* 

2. À partir de l'écran initial de bienvenue sur le fichier d'aide, cliquez sur le lien « Guide de démarrage » (Figure 15).

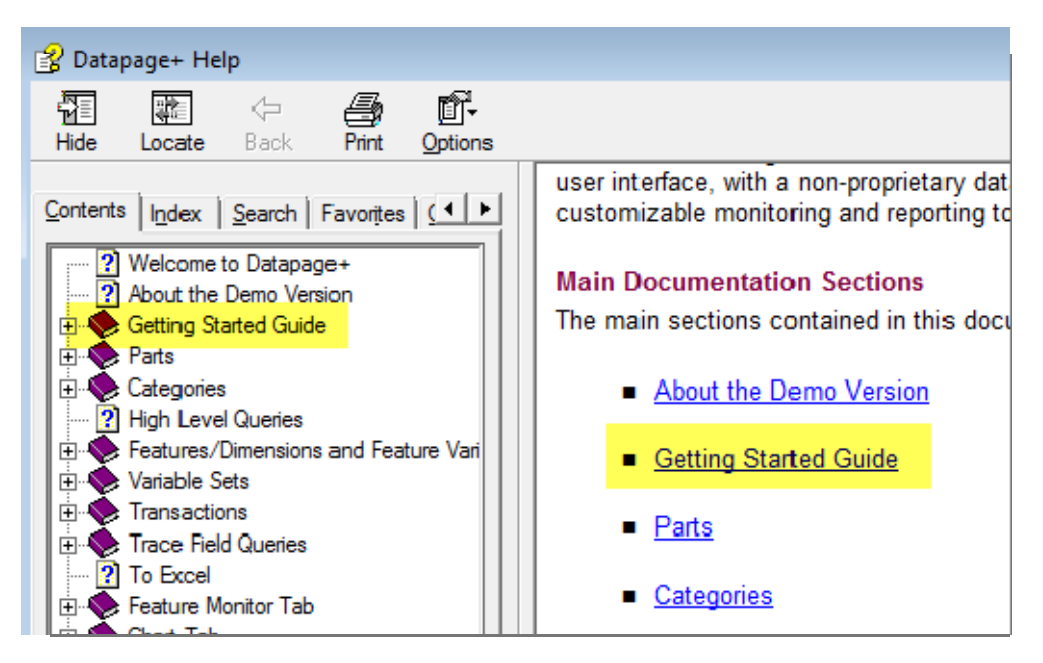

*Figure 15 – Accéder au Guide de démarrage* 

Le fichier d'aide ouvre le Guide de démarrage. Il contient des informations sur les rubriques suivantes utiles aux utilisateurs :

- Connexion à une base de données
- Enregistrement et connexion
- Importation de données statistiques existantes
- Envoi de données de PC-DMIS à Datapage+
- Vue d'ensemble de l'interface utilisateur
- Vue d'ensemble d'utilisation

# **Dépannage de l'installation**

## **Vue d'ensemble**

Si vous avez des difficultés pour que DataPage+ ou un des composants requis du logiciel soit installé ou fonctionne correctement, il se peut que cela soit dû à une version précédente de Microsoft SQL Server 2005 Express ou à un autre problème de configuration.

Si c'est le cas, il se peut que vous deviez faire une installation et une configuration manuelles des composants du logiciel requis. Pour cela, consultez les guides d'installation PDF situés dans le répertoire « Instructions d'installation manuelle » de vos fichiers d'installation.